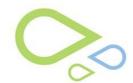

## **Cataract Planning Screen (ACPT)**

This screen will allow the surgeon to view clinical information, use calculators, and create notes about the cataract surgery.

 To access the Cataract Planning Screen: select the Save and continue to cataract plan button from the Summary Sheet Management Screen

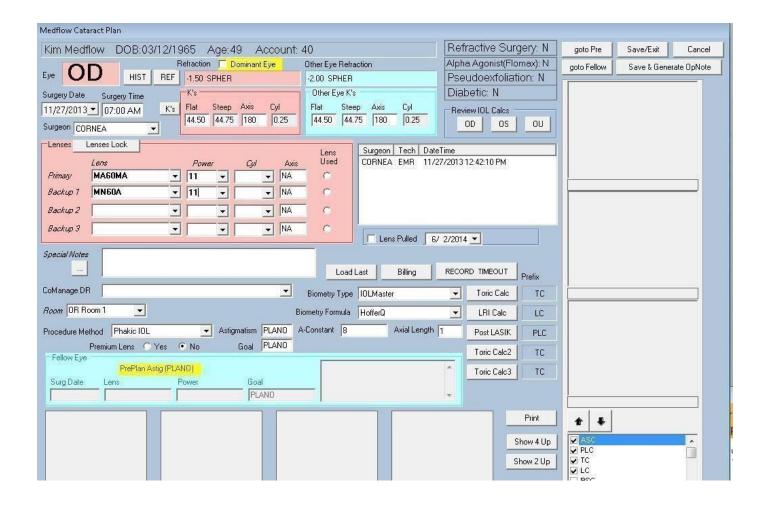

- Select the Surgery Date from the dropdown and free type the Surgery Time
- Select the Surgeon drop down to enter the Surgeon

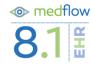

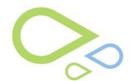

Note: If using the IBRA service then select a date and then click on HIST to preload history data for IBRA.

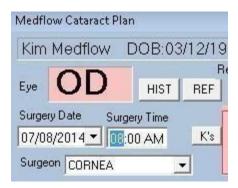

- Select REF button to pick a previous refraction
  - Click on desired refraction from table "Multi MR", "Manifest Refraction History", "Cylcoplegic Refraction History", "Doctor Final Refraction History", or "Auto Refraction History"
- Select K's button to pick Keratometry readings
  - Click on desired Keratometry readings from table "Exams" or "Multi IOL" > You can also free type in the Keratometry boxes
- Confirm information transferred to Medflow Cataract Plan sheet
- Medflow will automatically calculate the cylinder based on the Keratometry values

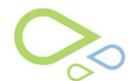

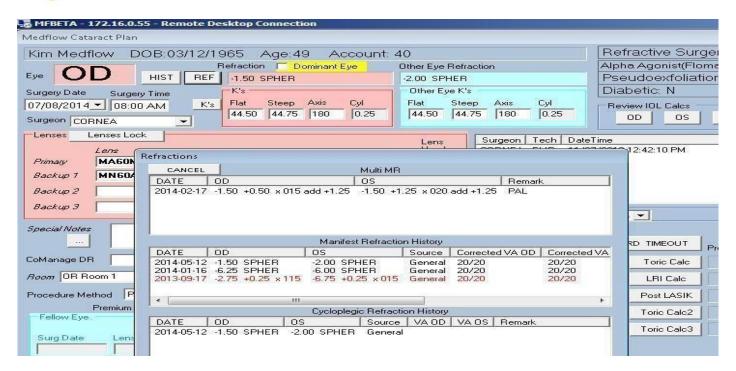

#### **Warnings for selecting Lenses and Goals:**

 If you have selected a different lens than from the previous screen a warning message will appear

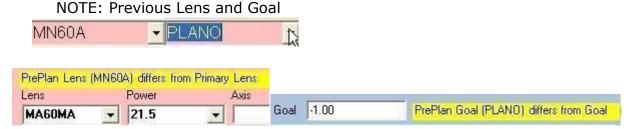

#### **Goal:**

- If refractive outcome goal is PLANO Sphere, no changes are needed
- If refractive outcome goal is not PLANO Sphere, highlight "PLANO" and free type

  refractive outcome goal Goal -1.50 sph

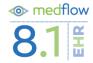

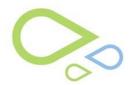

#### **Special Notes:**

Free type any special notes needed for surgery

|                         | Special Notes |                      |
|-------------------------|---------------|----------------------|
| • Or click the "" butt  | on            | to access a picklist |
| Special Notes Free type |               |                      |

#### CoManage DR:

 Select co-management physician from the drop down, or if entered from the specialized exam under surgeon entering cataract plan will automatically populate

#### Room:

- Select Operating Room from the drop down list
- This field is designed to indicate a requested operating room or documentation of operating room used by those providers who use the Medflow Clinic application within their Ambulatory Surgery Centers <u>Procedure Method:</u>
- Select Procedure Method from the drop down list (ex. Phakic IOL, ECCE, etc.)

### **Premium Lens:**

 Select the radio button Yes/No to indicate of the Intraocular Lens to be used (or used) is/was a Premium Lens

#### <u>Astigmatism:</u>

Automatically pulls over from the pre planning screen

#### **Goal:**

Automatically pulls over from the pre planning screen

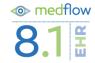

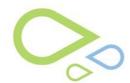

## **Biometry Type:**

Select the Biometry type from the picklist

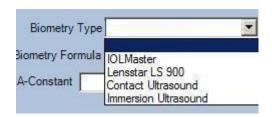

### **Biometry Formula:**

· Select the Biometry Formula from the picklist

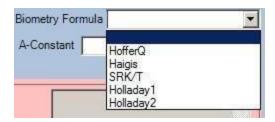

## **A-Constant**:

Free type in the A-Constant

### **Axial Length:**

Free type the Axial Length

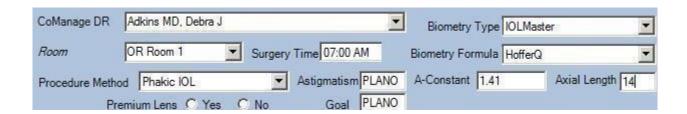

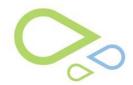

### **View Images Management:**

- Review A-scans or other desired images:
  - > Images appear on the right side of the Medflow Cataract Plan sheet
  - Select the type of images you want to view from this screen by checking the desired boxes

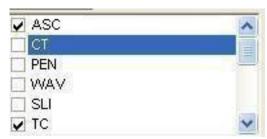

NOTE: The additional calculator (Toric, LRI, and Post LASIK) are described later. The saved images may also be selected to view selected IOL power calculation. Click on the image to view in large screen.

 To draw on images: Select image to view and to make notations –Click on the name of the document

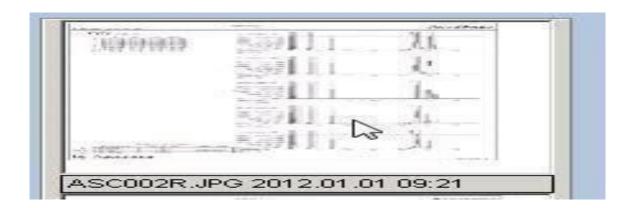

A new window will open. Click Draw and place the cursor where drawing is to begin.
 Hold down left mouse key, drag mouse to draw line, and release mouse to discontinue draw

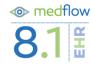

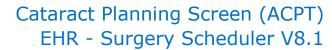

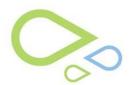

- To undo drawing select
- To save the drawing select Save & Select the image will populate in one of the four boxes at the bottom of the screen for later review
- Select Select as Image to save image to the Medflow Cataract Plan sheet without drawing on it
- Select Do Not Select as Image to exit image without drawing on it or saving to the Medflow Cataract Plan sheet.
- Images that are saved and selected will appear in one of the four boxes on the Medflow Cataract Plan sheet

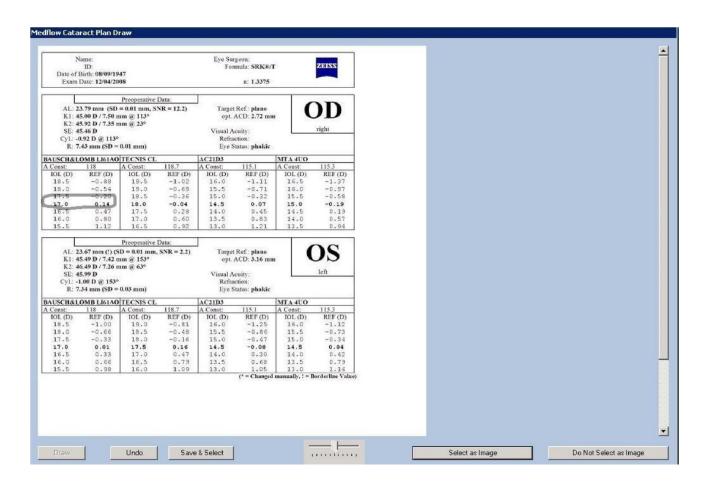

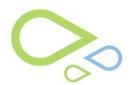

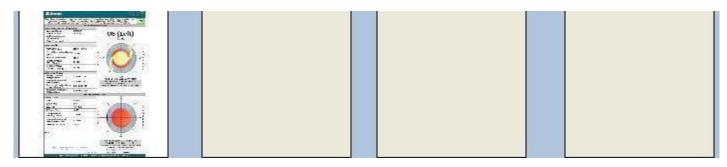

Right mouse click on an image to launch additional image management options

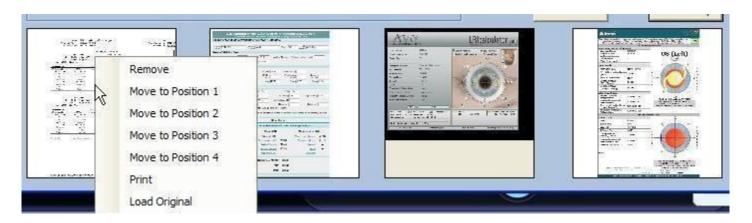

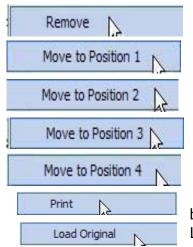

Remove image from selection list. Any drawing will be lost.

Flips image currently in the left most field with the selected image.

Flips image currently in the second position to the image position selected. Flips image currently in the third position to the image position selected.

Flips image currently in the right most field position to the image position selected.

Sends image to printer to be included with surgical packet to be sent to Ambulatory Surgery Center. Loads the original.

### To view Images in 4 Up or 2 Up

Show 4 Up Show 2 Up The 4 Up button will show 4 images

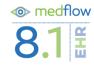

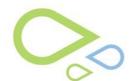

### Show 4 Up or 2 Up

If four images have been selected, they will appear by default

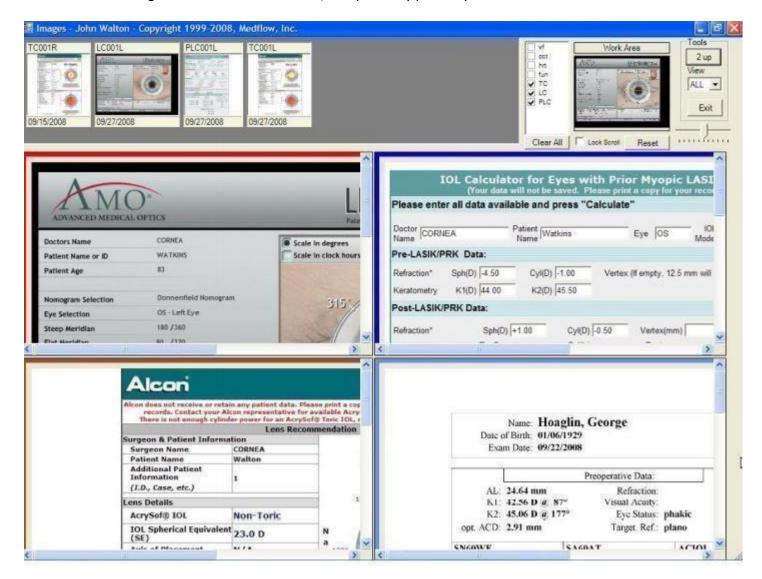

• To remove a picture from "4 Up" display, right click on image, then select

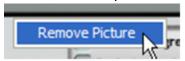

 To add an image, left click and hold up image within image thumbnails, then drag image to vacant position within 4 Up Display. Release mouse to populate.

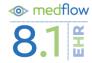

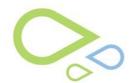

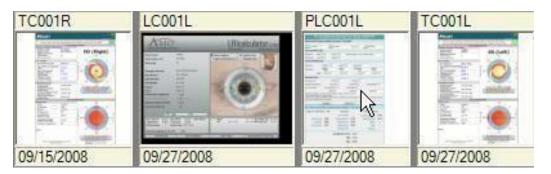

## **Additional features of Show 4 Up**

 Additional image types can be adding to the thumbnails by selecting the image type check box

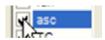

• This button will clear out all the presentation boxes. (Thumbnail image types and selected images.)

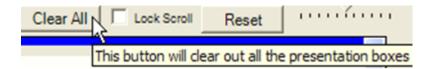

• This button will clear out all the presentation boxes (4 Up or 2 Up only, not thumbnail image types)

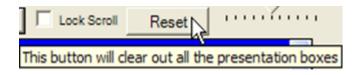

• When this box is checked the scrolls bars moves in unison. Use the upper left image vertical and horizontal scroll bars to move all four images in unison

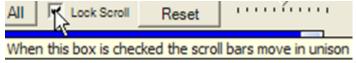

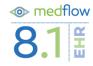

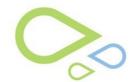

 Right click within image included in Work Area and then select Magnify View. Details of images are magnified and as the cursor moves within the Work Area the viewable location of the images move in unison

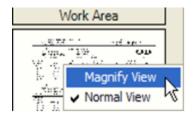

• Right click within image included in Work Area and then select Normal View. "Normal View" will restore initial image resolution

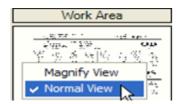

• Click to view the images 2 at a time. When going from 4 Up to 2 Up, the top right and top left images are loaded in 2 up

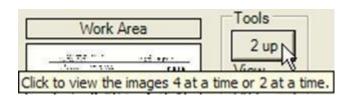

• Select ALL to view right, left, bilateral and NA images. Select OD to view right eye images only, and select OS to view left eye images only

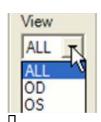

Dragging indicator to the left reduces the image size of all images within presentation area. Dragging to the right increases the size of the images

pg.

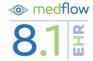

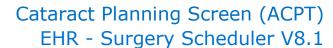

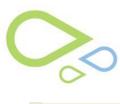

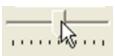

- Exit: Returns to the "Medflow Cataract Plan" sheet
- The doctor can lock the Lenses by selecting Lenses Lock. No one will be able to change the lenses, unless the doctor unlocks the lenses by selecting Lenses Unlock

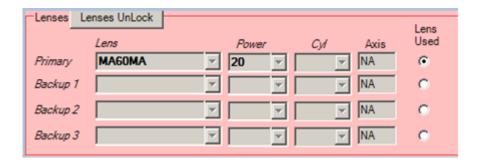

### **Completing the Medflow Cataract Plan**

• Select the Print button to print a screen shot of the completed Medflow Cataract Plan sheet

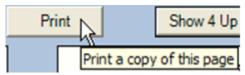

- goto Pre takes you back to the preplanning screen
- Save/Exit saves the information and exits you off the screen
- Cancel- doesn't save information on the screen and exits you off the screen
- goto Fellow switches the screen to the other eye
- Save & Generate OpNote saves the information on the screen and pulls up a screen to record an op note.

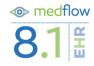

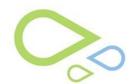

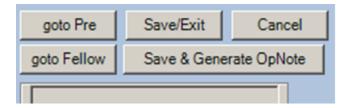

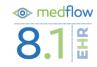